# INGE-LORE'S TUTORIALE

#### **ANIMABELLE**

- Tutoriale [Animabelle](https://tuts.rumpke.de/tutoriale-animabelle/)
- [Animabelle](https://tuts.rumpke.de/animabelle-seite-2/) Seite 2
- Animabelle 3 alte [Übersetzungen](https://tuts.rumpke.de/animabelle-3/)
- Animabelle 4 alte [Übersetzungen](https://tuts.rumpke.de/animabelle-4/) Animabelle 5 Alte [Übersetzungen](https://tuts.rumpke.de/animabelle-5/)
- Animabelle 6 Alte [Übersetzungen](https://tuts.rumpke.de/animabelle-6/)

- 
- Carine 2 alte [Übersetzungen](https://tuts.rumpke.de/carine-2/) • [Tutoriale](https://tuts.rumpke.de/tutoriale-carine/) – Carine
- 

- [Tutoriale](https://tuts.rumpke.de/tutoriale-denise-alte-tutoriale/) Denise
- $\bullet$  [Denise](https://tuts.rumpke.de/denise-2/) 2
- [Denise](https://tuts.rumpke.de/denise-3/) 3

#### **BARBARA**

[Tutoriale](https://tuts.rumpke.de/tutoriale-barbara/) – Barbara

#### **BEA**

[Tutoriale](https://tuts.rumpke.de/tutoriale-bea/) – Bea

#### **CARINE**

#### **COLYBRIX**

- [Tutoriale](https://tuts.rumpke.de/tutoriale-colybrix/) Colybrix
- [Colybrix](https://tuts.rumpke.de/colybrix-2/) 2

[Tutoriale](https://tuts.rumpke.de/tutoriale-nicole/) – Nicole • [Nicole](https://tuts.rumpke.de/nicole-2/) 2

#### **DENISE**

#### **[MIEKE](http://www.pspmieke.nl/)**

- $\bullet$  [Mieke](https://tuts.rumpke.de/mieke-tut-1-40/) Tut 1-80
- [Mieke](https://tuts.rumpke.de/mieke-81-160/) 81 160
- [Mieke](https://tuts.rumpke.de/mieke-161-233/)  $161 233$
- Mieke [Weihnachten 1-62](https://tuts.rumpke.de/mieke-weihnachten-1-62/) • [Tutoriale](https://tuts.rumpke.de/tutoriale-mieke/) – Mieke

#### **EVALYNDA**

[Evalynda](https://tuts.rumpke.de/evalynda-2/) 2 [Tutoriale](https://tuts.rumpke.de/tutoriale-evalynda/) – Evalynda

**FRANIE MARGOT**

- 
- [Tutoriale](https://tuts.rumpke.de/tutoriale-franie-margot/) Franie Margot Franie [Margot](https://tuts.rumpke.de/franie-margot-2/) 2
- Franie [Margot](https://tuts.rumpke.de/franie-margot-3/) 3

• [Tutoriale](https://tuts.rumpke.de/tutoriale-valy/) – Valy Valy – alte [Tutoriale](https://tuts.rumpke.de/valy-alte-tutoriale/)

[Tutoriale](https://tuts.rumpke.de/1098-2/elise/) – Elise • [Elise](https://tuts.rumpke.de/elise-2/) 2

#### **SOXIKIBEM**

- [Soxikibem](https://tuts.rumpke.de/soxikibem-tuts-1-32/) Tuts 1-32
- Tu[toriale](https://filehorst.de/d/dGxjEkGf) [Soxikibem](https://tuts.rumpke.de/tutoriale-soxikibem/) [Soxikibem](https://tuts.rumpke.de/soxikibem-seite-2/) – Seite 2
- [Soxikibem](https://tuts.rumpke.de/soxikibem-seite-3/) Seite 3
- [Soxikibem](https://tuts.rumpke.de/soxikibem-seite-4-2/) Seite 4
- Tutoriale [Ana-Maria](https://tuts.rumpke.de/tutoriale-ana-maria/) [Tutoriale](https://tuts.rumpke.de/tutoriale-cidaben/) – CidaBen
- [Tutoriale](https://tuts.rumpke.de/tutoriale-elaine/) Elaine
- [Tutoriale](https://tuts.rumpke.de/tutoriale-inacia-neves/) Inacia Neves
- Tutoriale [Leni Diniz](https://tuts.rumpke.de/tutoriale-leni-diniz/) Tutoriale – [Marcinha](https://tuts.rumpke.de/tutoriale-marcinha/)
- [Tutoriale](https://tuts.rumpke.de/tutoriale-roberta/) Roberta
- [Tutoriale](https://tuts.rumpke.de/tutoriale-tati-robert/) Tati Robert
- Marcinha und [Soxikibem](https://tuts.rumpke.de/marcinha-und-soxikibem/) Tutoriale [Marcinha](https://tuts.rumpke.de/tutoriale-marcinha-elaine/) + Elaine
- -
	-
- 
- **Dieses Tutorial habe ich mit der Erlaubnis von Mieke übersetzt, ihre schöne Seite findest du hier**

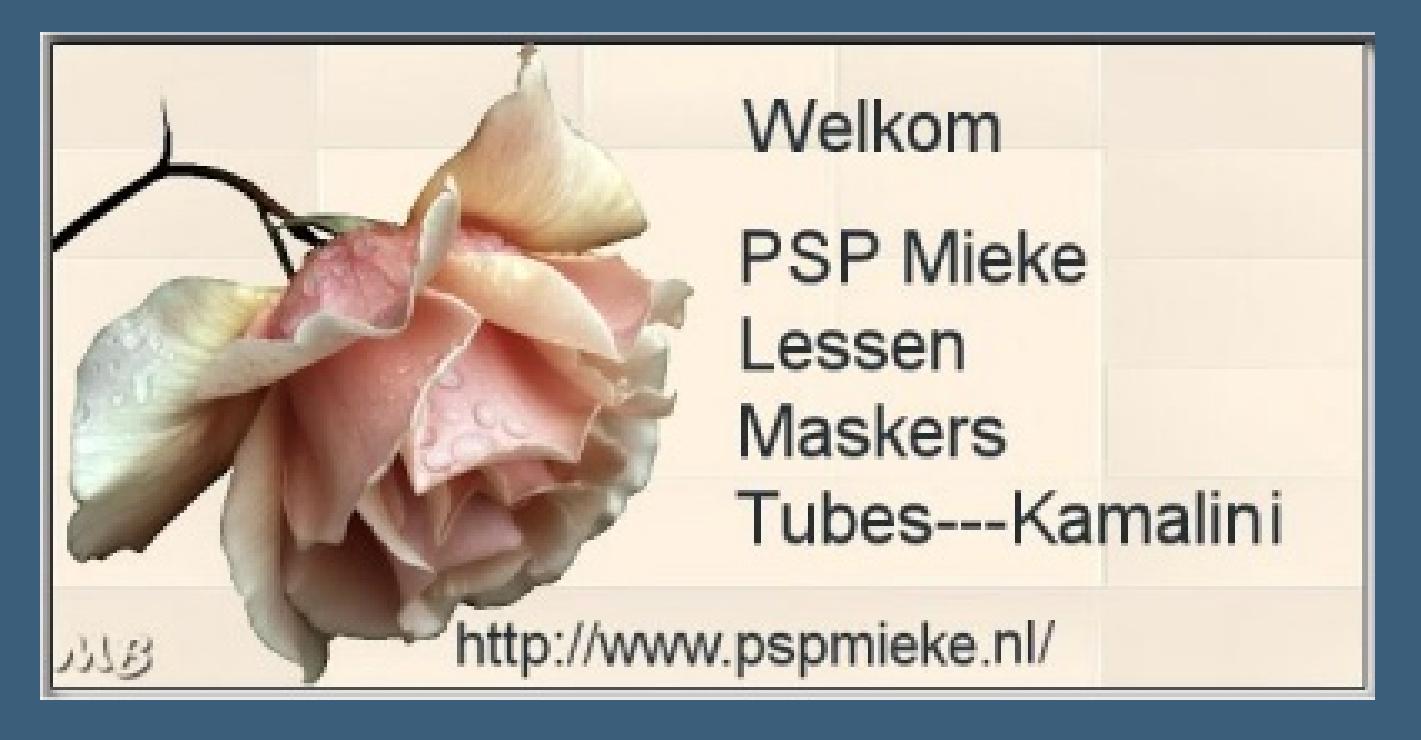

#### **TESY**

- 
- [Tesy](https://tuts.rumpke.de/tesy-tuts-1-37/) Tuts 1-37 • [Tutoriale](https://tuts.rumpke.de/tutoriale-tesy/) – Tesy
- 

#### **SWEETY**

- [Sweety](https://tuts.rumpke.de/sweety-tut-1-81/) Tut 1-81
- Sweety Tuts [82-104](https://tuts.rumpke.de/sweety-tuts-82-104/)
- [Tutoriale](https://tuts.rumpke.de/tutoriale-sweety/) Sweety

#### **VALY**

#### **[YEDRALINA](https://www.pspmieke.nl/lessen/les-237/les-237.html)**

- [Yedralina](https://tuts.rumpke.de/yedralina-2/) 2 alte Tutoriale
- Tutoriale [Yedralina](https://tuts.rumpke.de/tutoriale-yedralina/)

#### **ELISE**

#### **MELODI**

[Tutoriale](https://tuts.rumpke.de/tutoriale-melodi/) – Melodi

#### **NOCH MEHR TUTORIALE**

**Andre**  $1 + 2 + 3 + 4$  $1 + 2 + 3 + 4$  $1 + 2 + 3 + 4$  $1 + 2 + 3 + 4$  $1 + 2 + 3 + 4$  $1 + 2 + 3 + 4$  $1 + 2 + 3 + 4$ 

**[Annarella](https://tuts.rumpke.de/annarella/)**

**[Anesia](https://tuts.rumpke.de/anesia/)**

**Azalee [1](https://tuts.rumpke.de/azalee-1/)**

**Belinda [1](https://tuts.rumpke.de/belinda/) [2](https://tuts.rumpke.de/belinda-seite-2/) 3**

**[Bijounet](https://tuts.rumpke.de/bijounet/)**

**[Catrien](https://tuts.rumpke.de/catrien/)**

*[Ceylan](https://tuts.rumpke.de/ceylan/)*

**[Cloclo](https://tuts.rumpke.de/tutoriale-cloclo/)**

**Cloclo [2](https://tuts.rumpke.de/cloclo-2/) [3](https://tuts.rumpke.de/cloclo-3/) 4**

**[Cloclo](https://tuts.rumpke.de/cloclo-2/) alte Tuts**

**[Corinne](https://tuts.rumpke.de/corinne/)**

*[Dilek](https://tuts.rumpke.de/tutoriale-dilek/)*

**[Domie](https://tuts.rumpke.de/domie/)**

**Edith [1](https://tuts.rumpke.de/tutoriale-edith/) [2](https://tuts.rumpke.de/edith-2/) [3](https://tuts.rumpke.de/edith-3/) [4](https://tuts.rumpke.de/tutoriale-edith/)**

**[Eglantine](https://tuts.rumpke.de/tutoriale-eglantine/)**

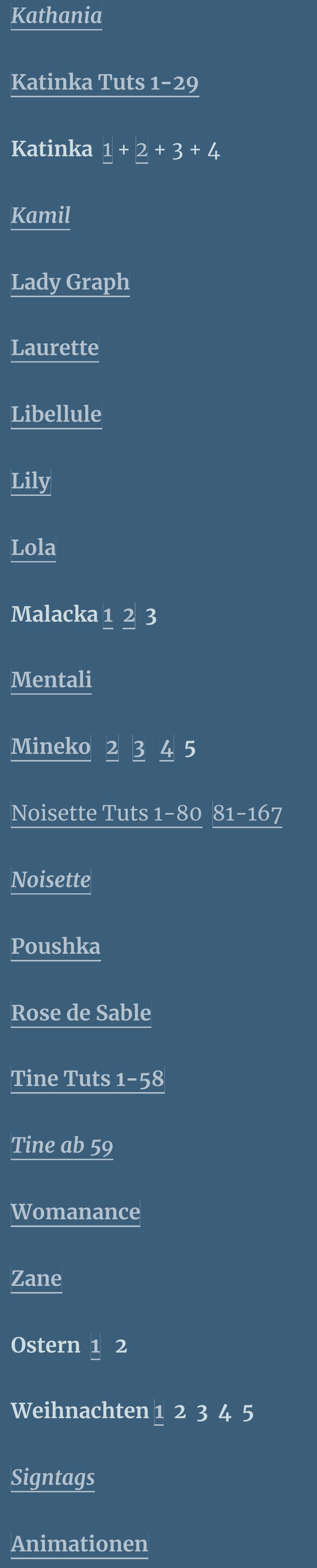

# **Mieke – Tut 237a**

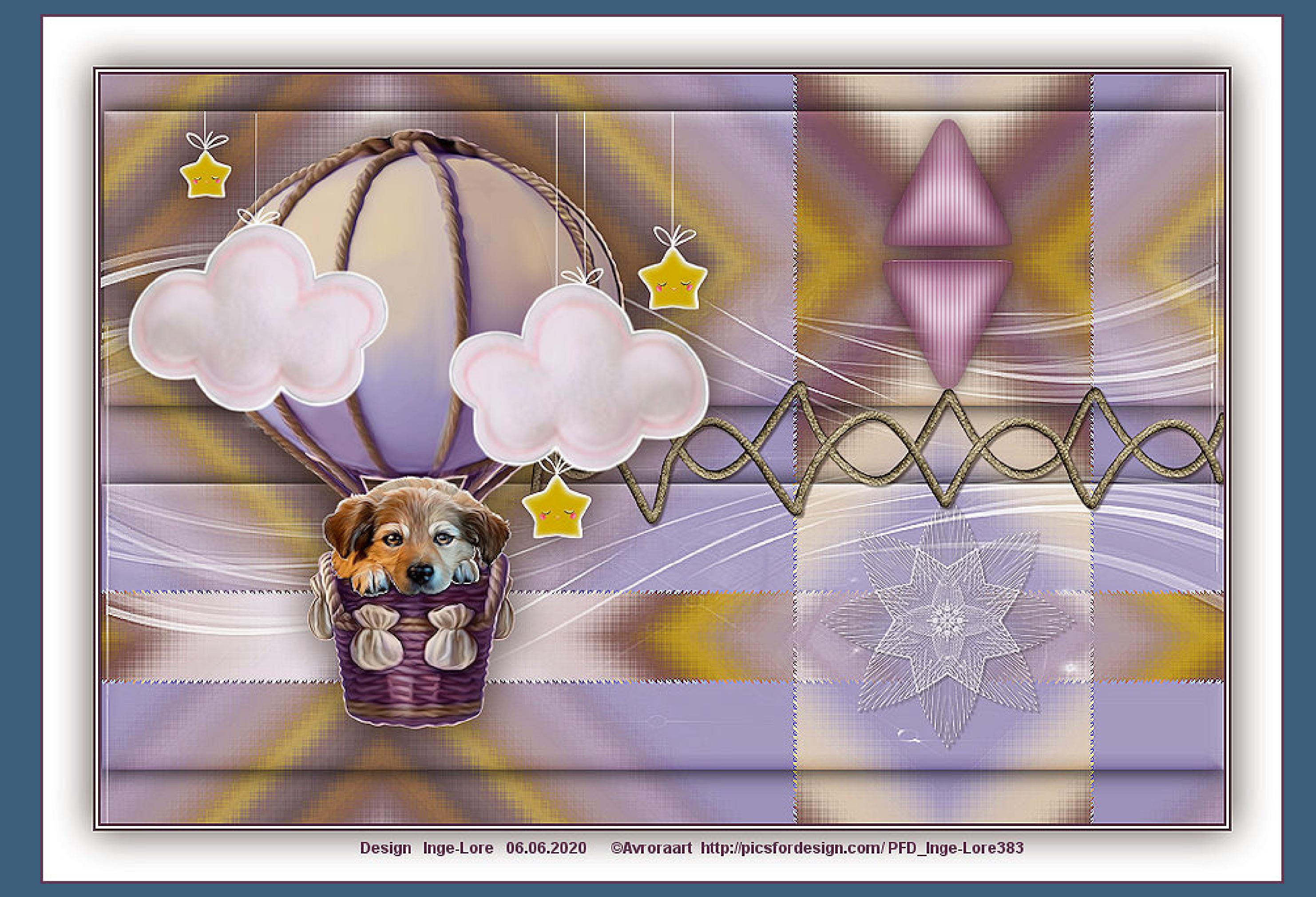

## **Mieke Tut 237a**

#### **Inge-Lore 06.06.2020**

**Bedankt Mieke voor uw toestemming.**

**Auswahl alles–kopiere deine Tube–einfügen in die Auswahl Auswahl aufheben Bildeffekte–Nahtloses Kacheln Standard** 

**Das Copyright des original Tutorials liegt alleine bei Mieke**

#### Kanteneffekte-nachzeichnen **Plugins–Simple–Zoom Out and Flip**

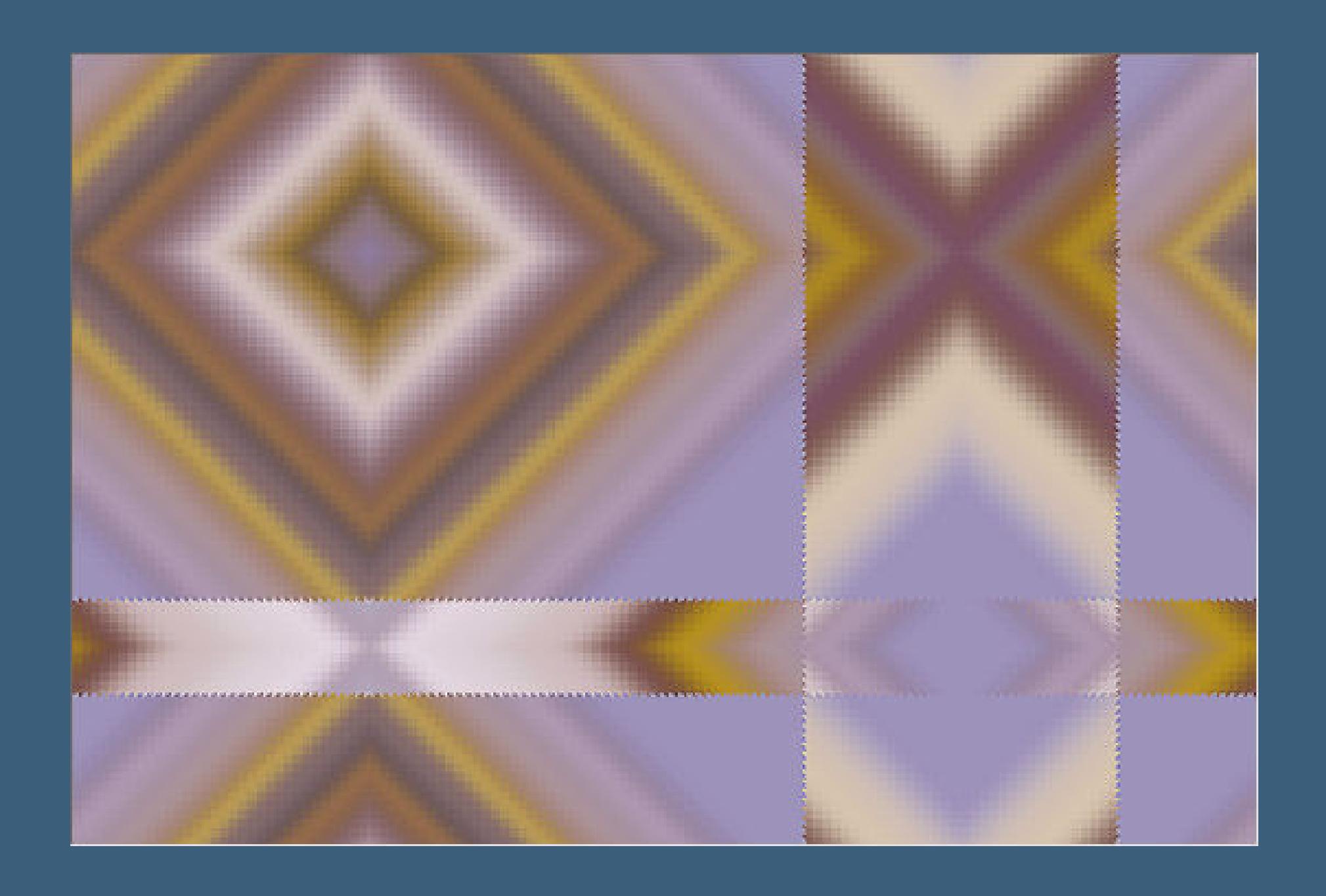

**in Ebene umwandeln–Auswahl aufheben Effekte-3D** Effekte-Innenfase

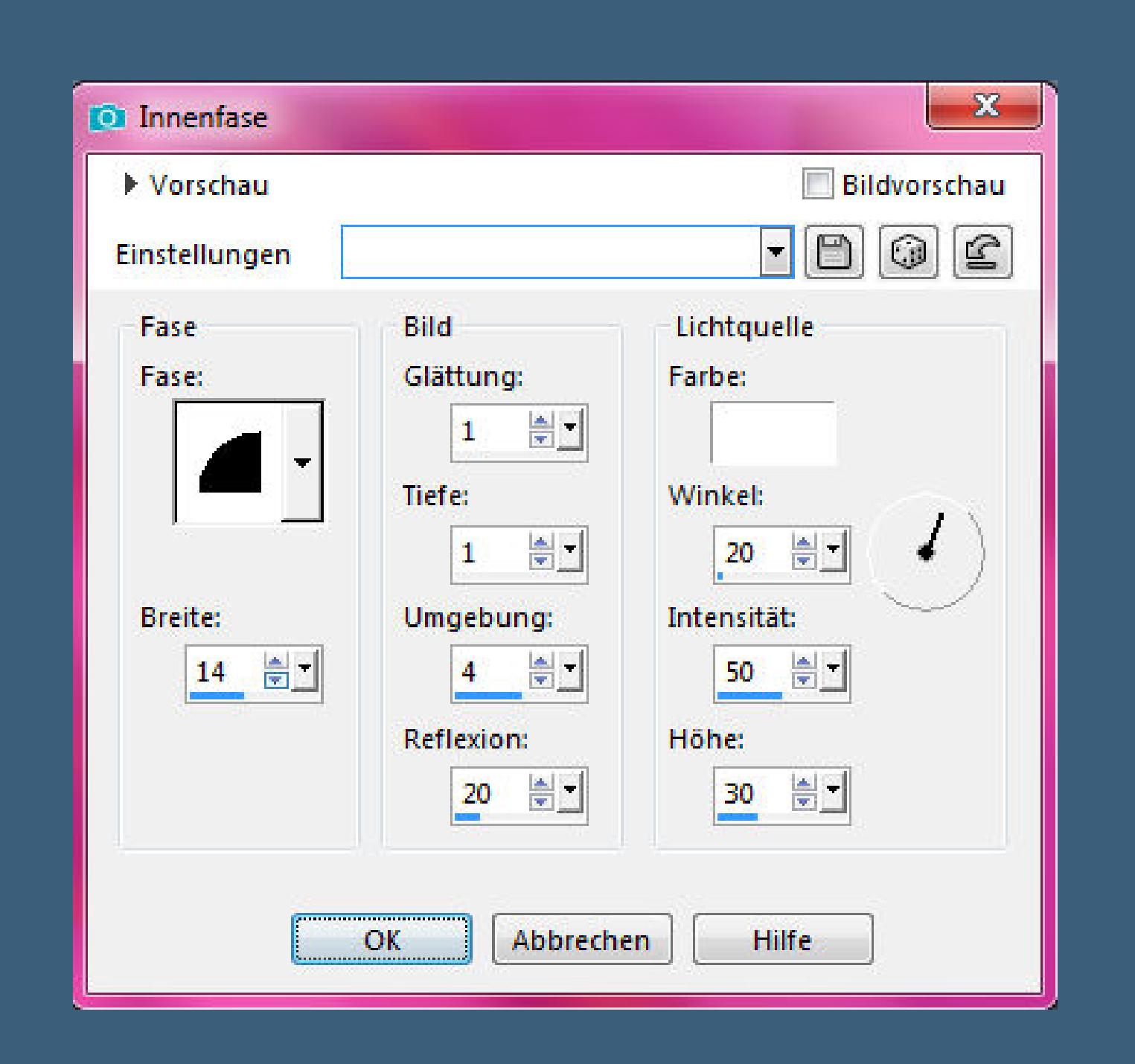

**das Copyright der deutschen Übersetzung liegt alleine bei mir,Inge-Lore.Es ist nicht erlaubt,mein Tutorial zu kopieren oder aufanderen Seiten zum download anzubieten.Mein Material habe ich aus diversen Tubengruppen.Das Copyright des Materials liegt alleine beim jeweiligen Künstler.Sollte ich ein Copyright verletzt haben,sendet mir bitte eine [E-Mail](mailto:i.rumpke@gmx.de).Ich danke allen Tubern für das schöne Material, ohne das es solche schönen Bilder gar nicht geben würde.**

> Kanteneffekte-nachzeichnen **zusammenfassen–Gruppe zusammenfassen kopiere \*deco-237\*–einfügen auf dein Bild mit Taste K einstellen auf 617 / 33**

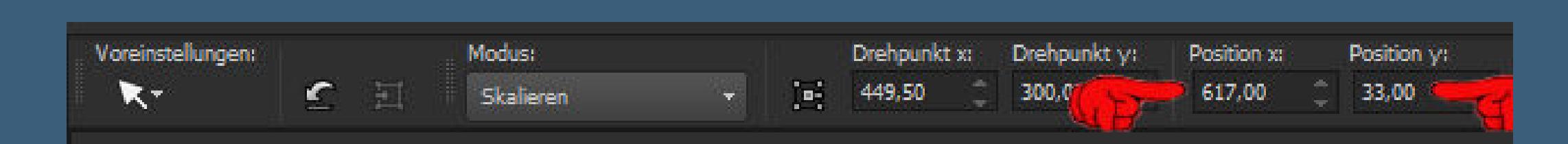

**Mein besonderer Dank geht an Avroraart für die schöne Tube.**

**Ich habe das Tutorial mit PSP 2019 Ultimate gebastelt,aber es sollte auch mit allen anderen Varianten zu basteln ge[hen.](mailto:i.rumpke@gmx.de)**

**\*\*\*\*\*\*\*\*\*\*\*\*\*\*\*\*\*\*\*\*\*\*\*\*\*\*\*\*\*\*\*\*\*\*\*\*\*\*\*\*\*\*\*\*\*\*\*\*\*\*\*\*\* Hier werden meine Tutoriale getestet**

D.

**\*\*\*\*\*\*\*\*\*\*\*\*\*\*\*\*\*\*\*\*\*\*\*\*\*\*[\\*\\*\\*\\*\\*\\*\\*\\*\\*\\*\\*\\*\\*\\*\\*\\*\\*\\*\\*\\*\\*\\*\\*\\*\\*\\*](http://inge-lores-tutorialtester.blogspot.de/)**

**°v°Kiwi` s Oellter–Zig-Zack Simple–Zoom Out and Flip**

**\*\*\*\*\*\*\*\*\*\*\*\*\*\*\*\*\*\*\*\*\*\*\*\*\*\*\*\*\*\*\*\*\*\*\*\*\*\*\*\*\*\*\*\*\*\*\*\*\*\*\*\***

**[Material](https://www.mediafire.com/file/5pe7rh8a5cevdzp/Mieke-Tut-237a.rar/file) oder [HIER](https://filehorst.de/d/dGxjEkGf)**

**du brauchst noch eine schöne Tube meine ist von Avroraart und du bekommst sie [HIER](http://picsfordesign.com/) \*\*\*\*\*\*\*\*\*\*\*\*\*\*\*\*\*\*\*\*\*\*\*\*\*\*\*\*\*\*\*\*\*\*\*\*\*\*\*\*\*\*\*\*\*\*\*\*\*\*\*\***

### **Vorwort !!**

**Alle,die mit einer neuen PSP Version (ab X3) arbeiten, können nicht mehr so spiegeln,wie man es bis dahin kannte. Dafür habe ich eine kleine Anleitung geschrieben,wie es mit Skripten geht. Schau [HIER](https://sites.google.com/site/ingelorestutoriale4/spiegeln-bei-neuen-psp-versionen)** *Weil man bei den neuen PSP Versionen nicht mehr so einfach spiegeln kann,*

*mir dadurch die Arbeit schwerer gemacht wird und dir auch, habe ich mich dazu entschieden, nur noch mit den Skripten zu arbeiten !!!! Mach es dir auch einfach und installiere dir die Skripte !!*

**\*\*\*\*\*\*\*\*\*\*\*\*\*\*\*\*\*\*\*\*\*\*\*\*\*\*\*\*\*\*\*\*\*\*\*\*\*\*\*\*\*\*\*\*\*\*\*\*\*\*\*\***

**Wenn etwas verkleinert wird,dann immer ohne Haken bei \*Alle Ebenen angepaßt\* , andernfalls schreibe ich es dazu. \*\*\*\*\*\*\*\*\*\*\*\*\*\*\*\*\*\*\*\*\*\*\*\*\*\*\*\*\*\*\*\*\*\*\*\*\*\*\*\*\*\*\*\*\*\*\*\*\*\*\***

**Das Originaltut**

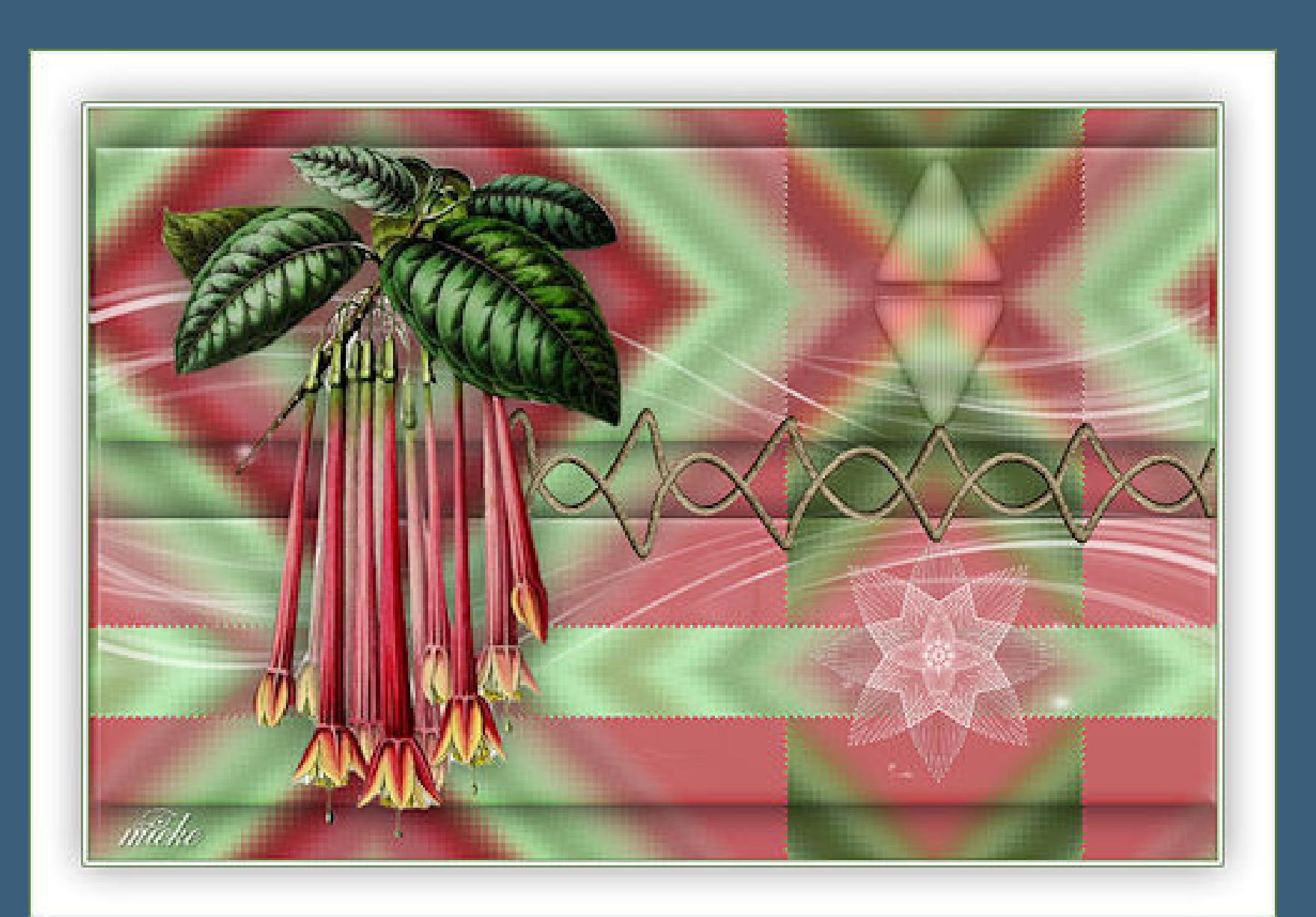

#### **Punkt 1**

**Schiebe die Selection in den Auswahlordner. Such dir aus deiner Tube eine helle VG und dunkle HG Farbe. Öne ein neues Blatt 900 x 600 Px und fülle es mit diesem Verlauf.**

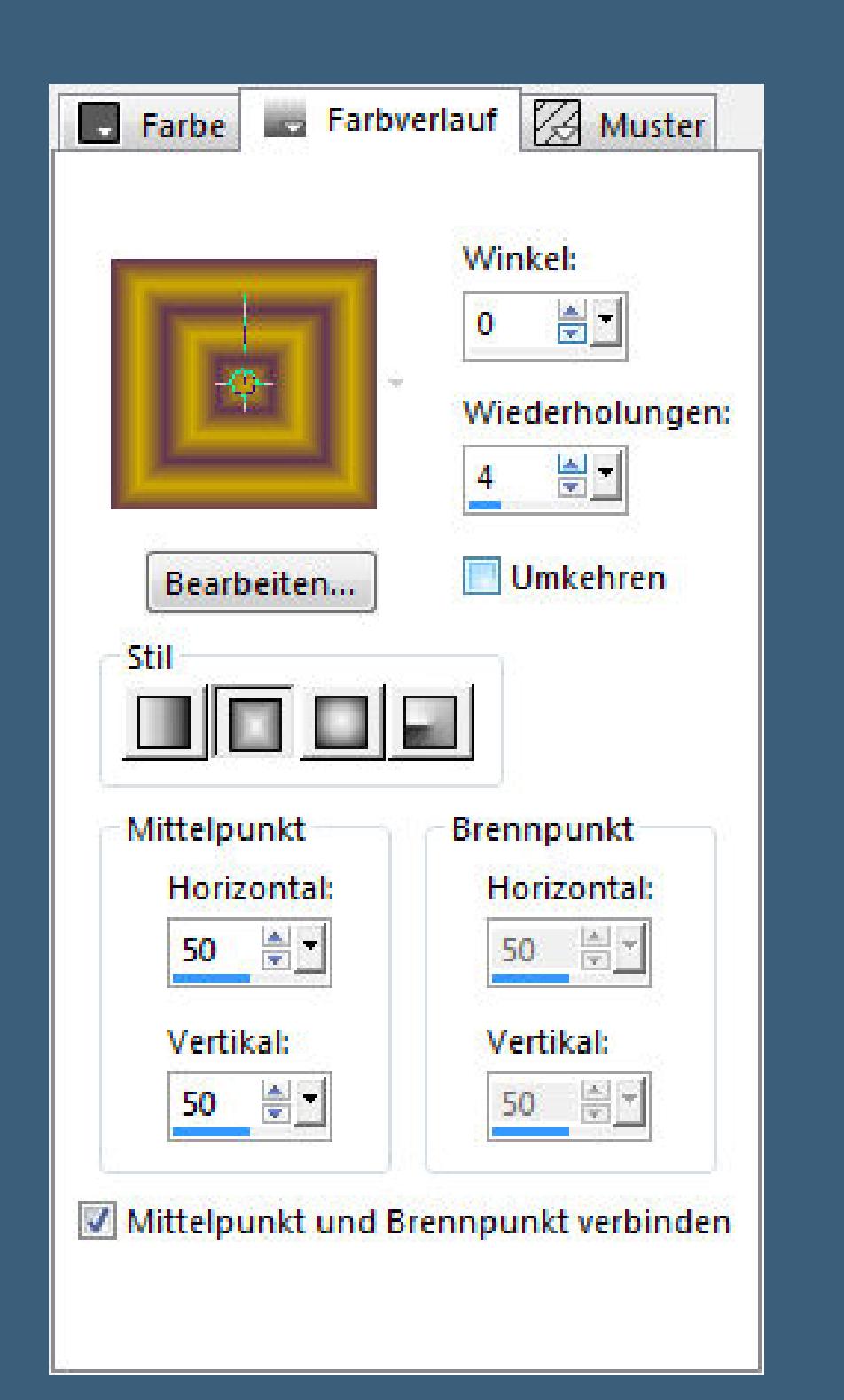

## **Punkt 2 Einstellen–Unschärfe–Gaußsche Unschärfe mit 30**

#### **Plugins–°v°Kiwi` s Oellter–Zig-Zack**

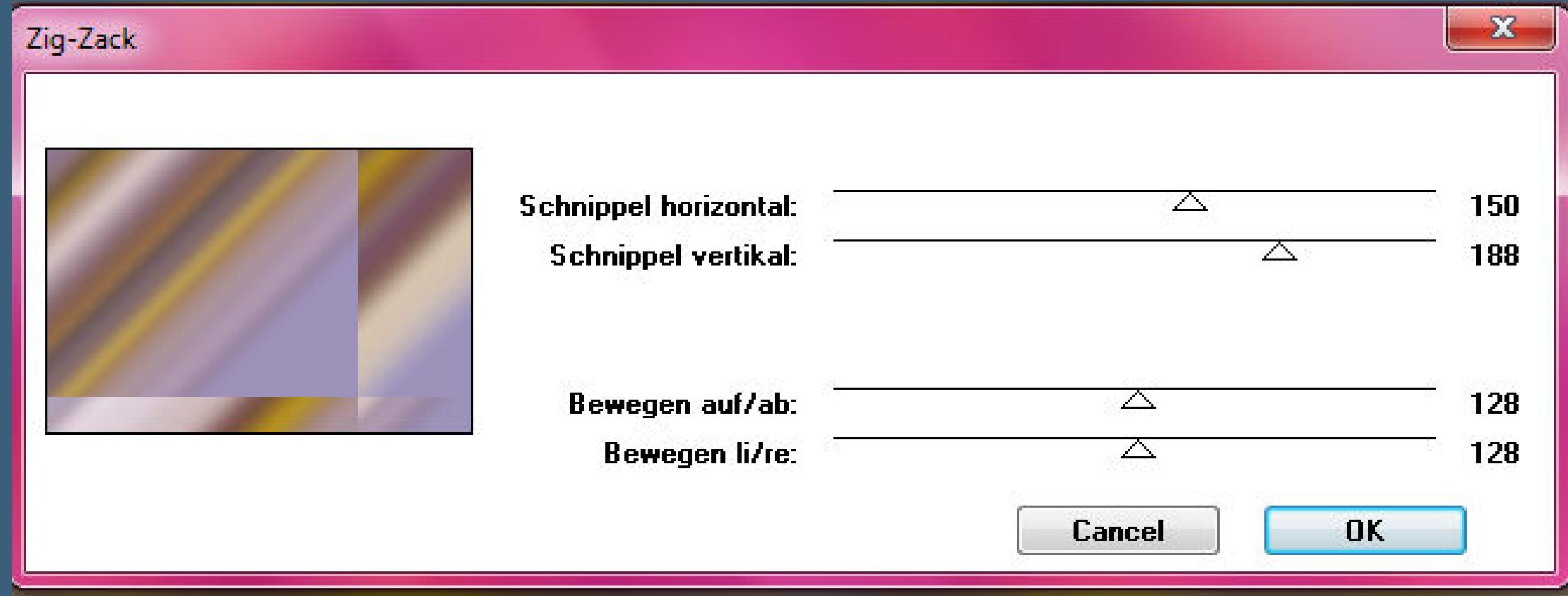

#### **und nochmal mit Standardeinstellung**

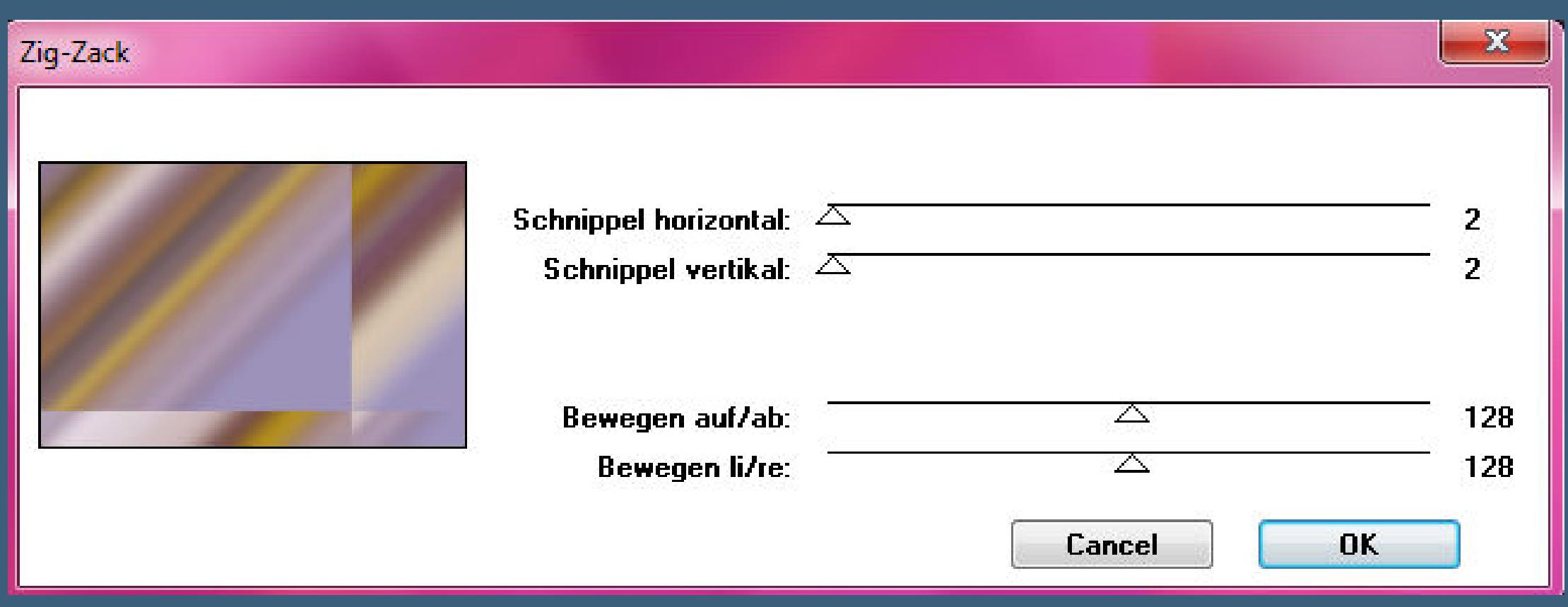

**Punkt 3 Auswahl–Auswahl laden/speichern–Auswahl aus Datei laden Auswahl \*sel-1-237-mb\* laden**

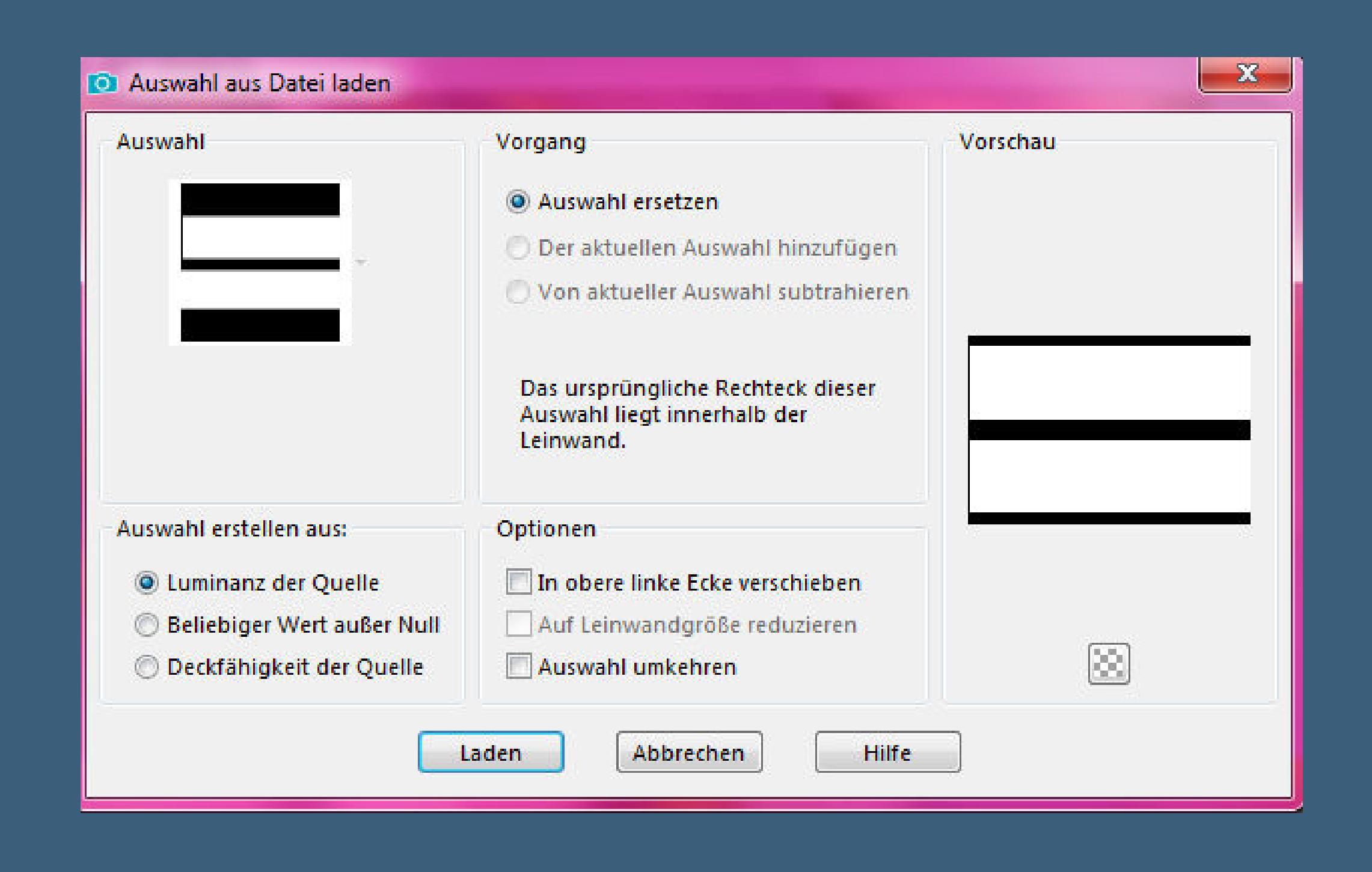

**Schlagschatten 0/0/45/45 Mischmodus Luminanz**

**Neue Ebene–mit weiß füllen Ebenen–Maskenebene aus Bild**

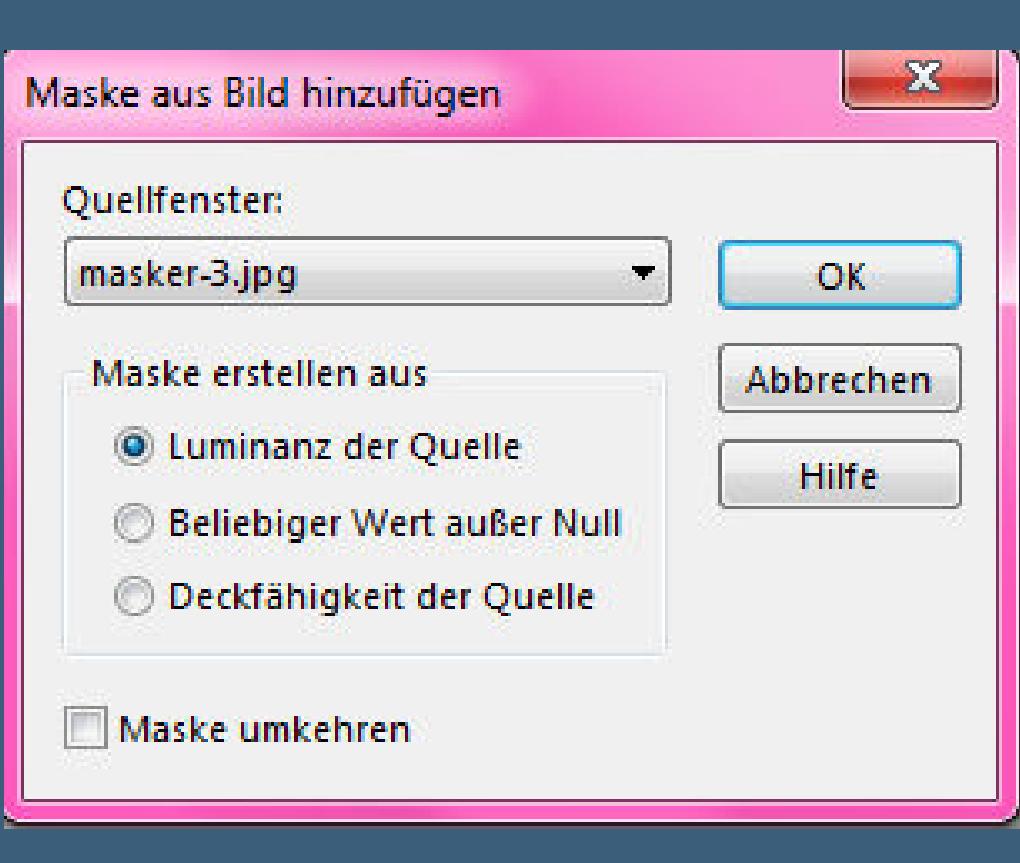

**Mischmodus Luminanz (V) oder kolorieren Schlagschatten wdh.**

**Punkt 5 Kopiere \*bloem-2\*–einfügen auf dein Bild mit Taste K einstellen auf 576 / 335 Schlagschatten 2/2/60/2 kopiere \*deco-3\*–einfügen auf dein Bild mit Taste K einstellen auf 330 / 238 kopiere deine Tube–einfügen auf dein Bild passe die Größe an–scharfzeichnen Schlagschatten 0/0/45/45**

**Punkt 6 Rand hinzufügen–2 Px HG Farbe Rand hinzufügen–2 Px weiß Rand hinzufügen–2 Px HG Farbe Auswahl alles Rand hinzudügen–40 Px weiß Schlagschatten 2x wdh. Auswahl aufheben Rand hinzufügen–2 Px HG Farbe verkleinere dein Bild auf 950 Px Breite evtl.scharfzeichnen–setz dein WZ und das Copyright aufs Bild–zusammenfassen und als jpg speichern.**

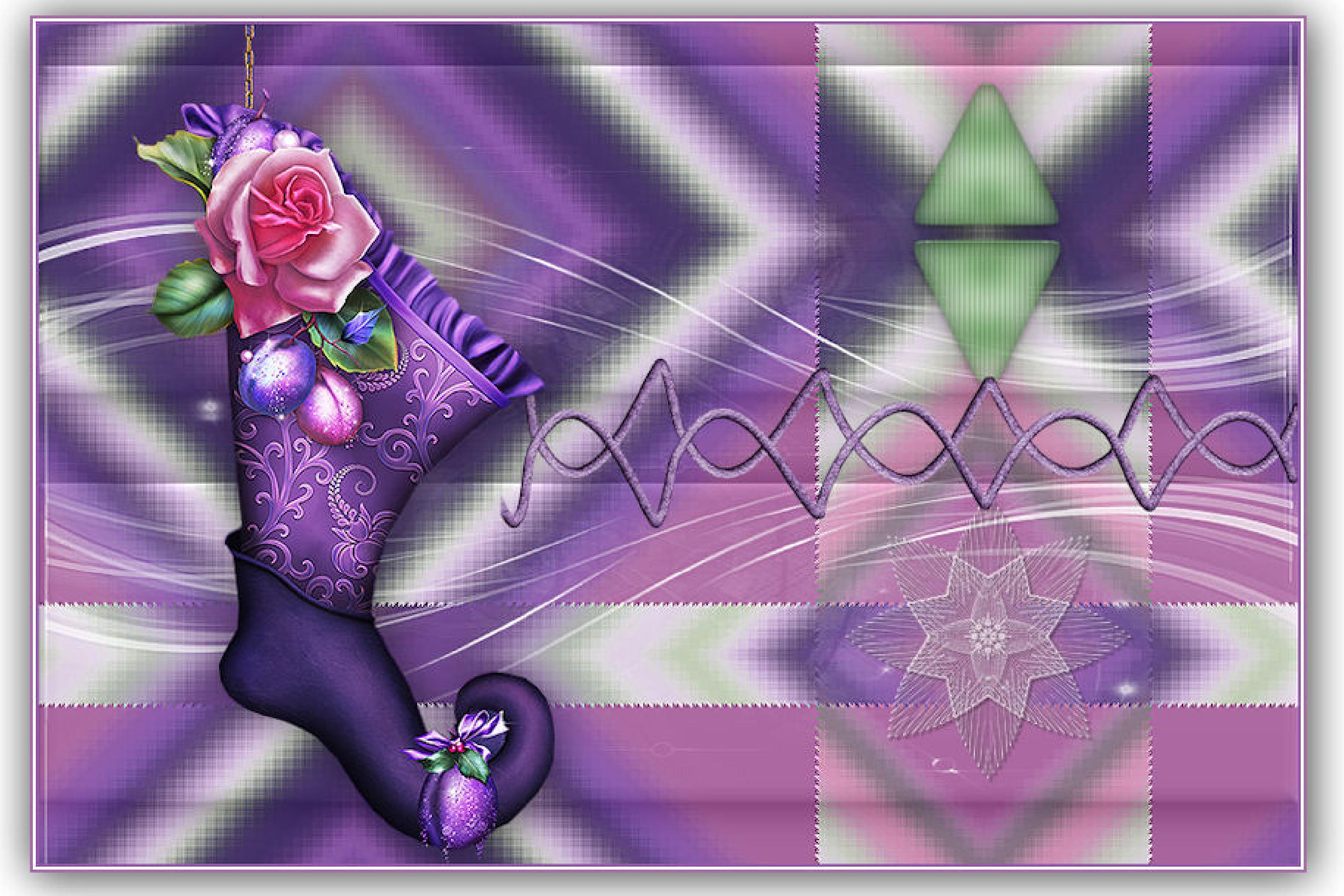

Design by Annelie